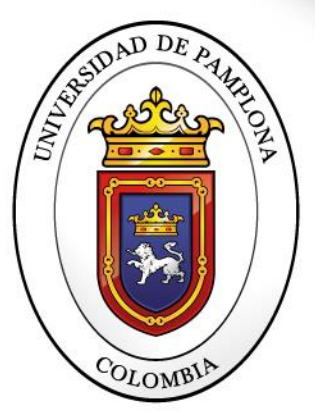

Formando líderes para la construcción de un nuevo país en paz

## **PROCESO DE INTEGRACION DE GRUPOS A PLATAFORMA TEAMS - ENTORNO ESTUDIANTE**

~ UNIVERSIDAD DE PAMPLONA ~

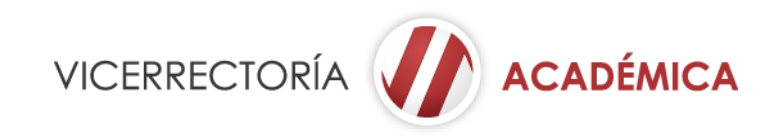

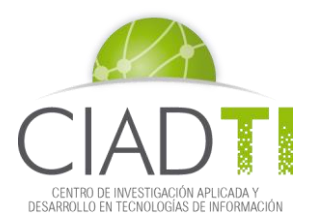

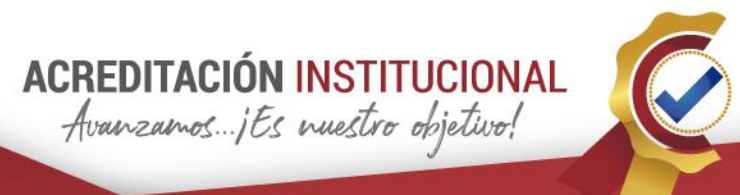

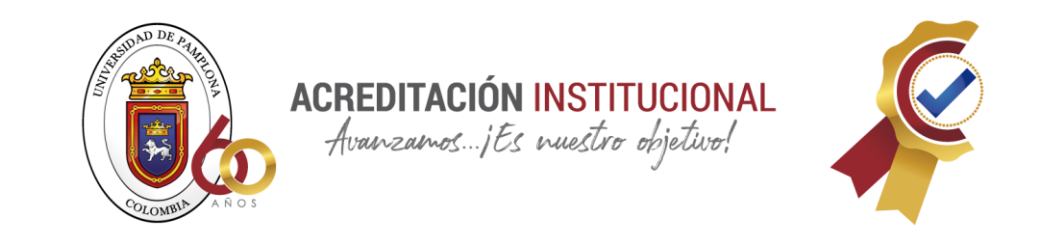

## **¡Apreciado estudiante Unipamplona!**

Alegres y orgullos de tenerte en nuestra casa de estudios, queremos darte la bienvenida y comunicarte que las clases se desarrollarán de manera no presencial utilizando como plataforma central Microsoft Teams. Para ello es importante tener activo tu correo electrónico institucional y seguir los pasos que a continuación te mostramos…

Este proceso consiste en realizar la integración de grupos matriculados en Academusoft Académico con la plataforma de Teams.

El estudiante debe ingresar a la plataforma Teams por medio de su correo institucional, al ser sincronizado el respectivo grupo por el docente, el estudiante recibirá un correo electrónico en donde se muestra que se ha unido a un grupo.

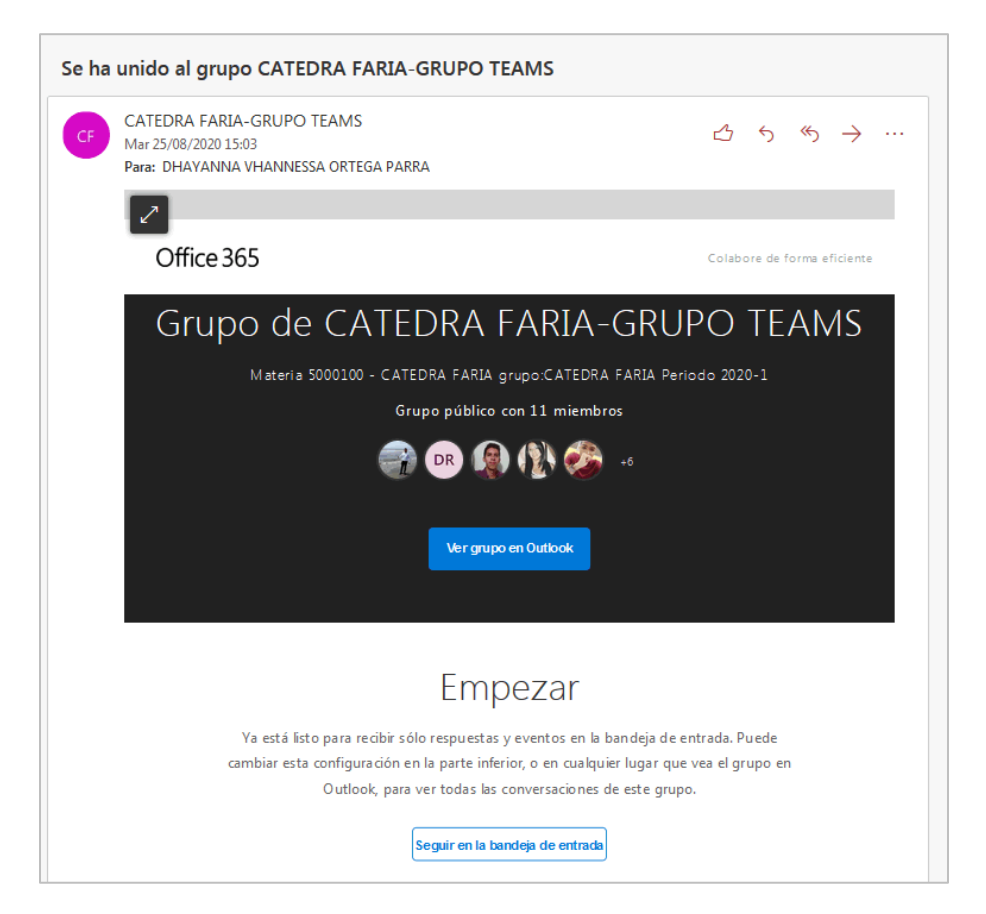

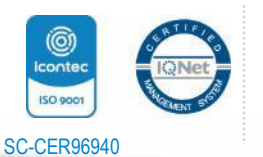

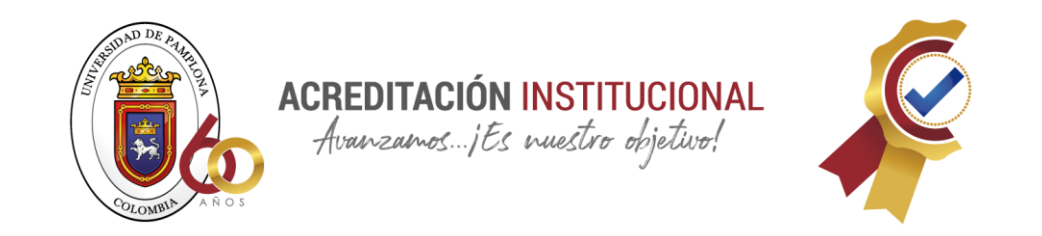

Al ingresar en la plataforma de Teams se muestran los equipos que tiene creados el estudiante.

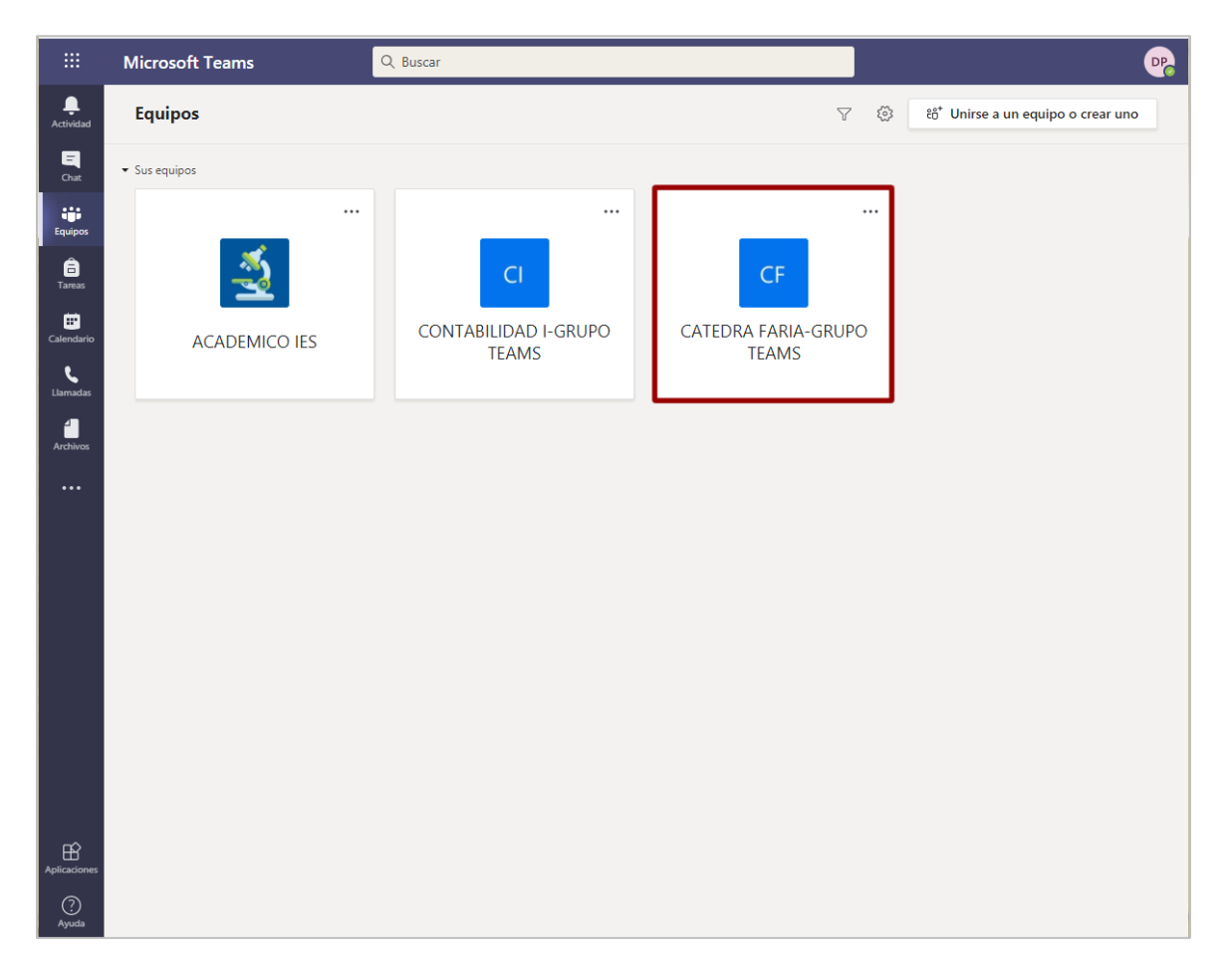

Se debe ingresar al respectivo grupo creado para la materia la cual ha matriculado el estudiante.

Se muestran las aplicaciones que el docente parametrizó para el grupo como se visualiza a continuación.

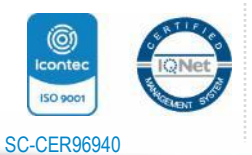

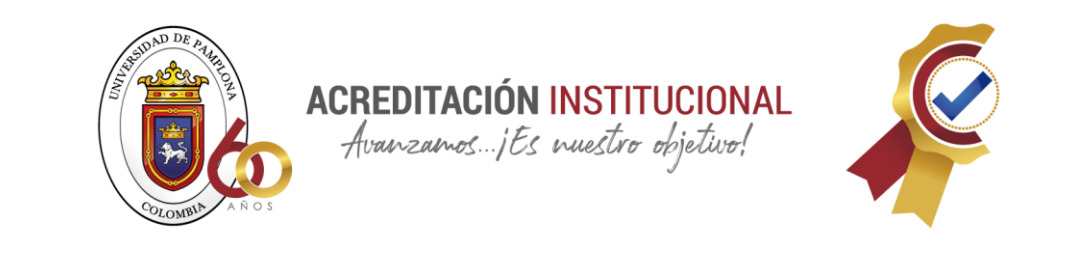

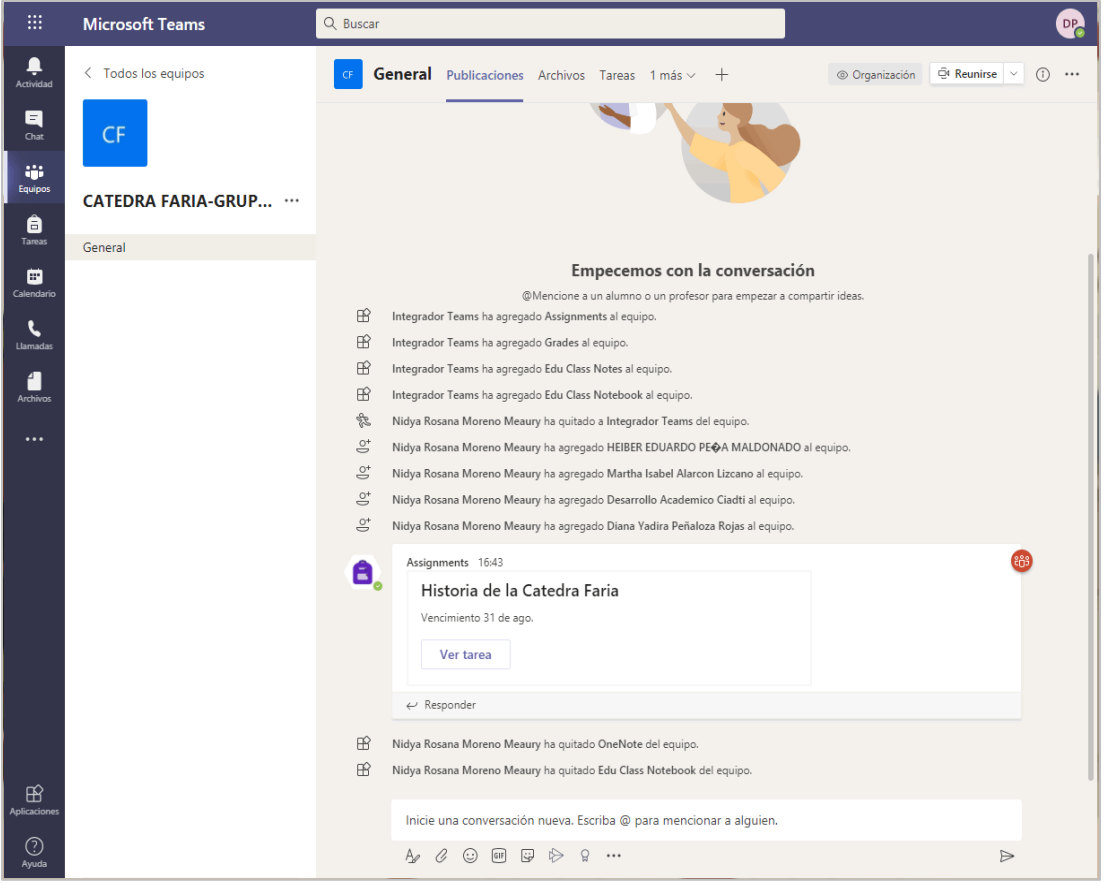

Para visualizar la información general del grupo, como los participantes el docente y los estudiantes, los canales, la interacción y las aplicaciones instaladas para el mismo, se debe pulsar sobre el botón de General, como se observa a continuación.

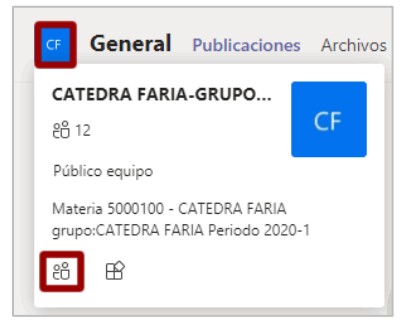

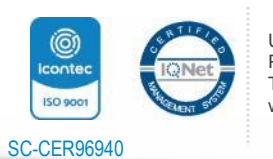

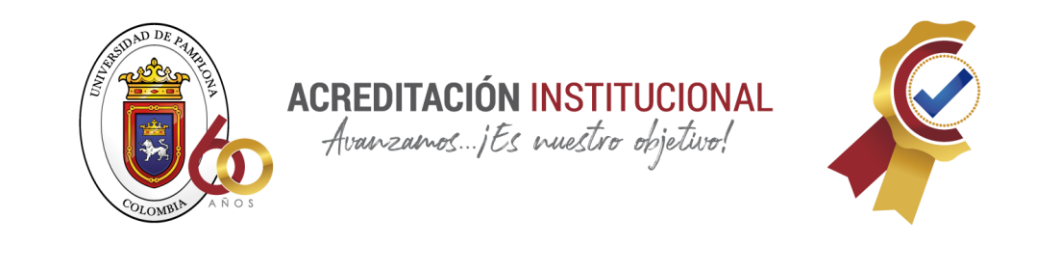

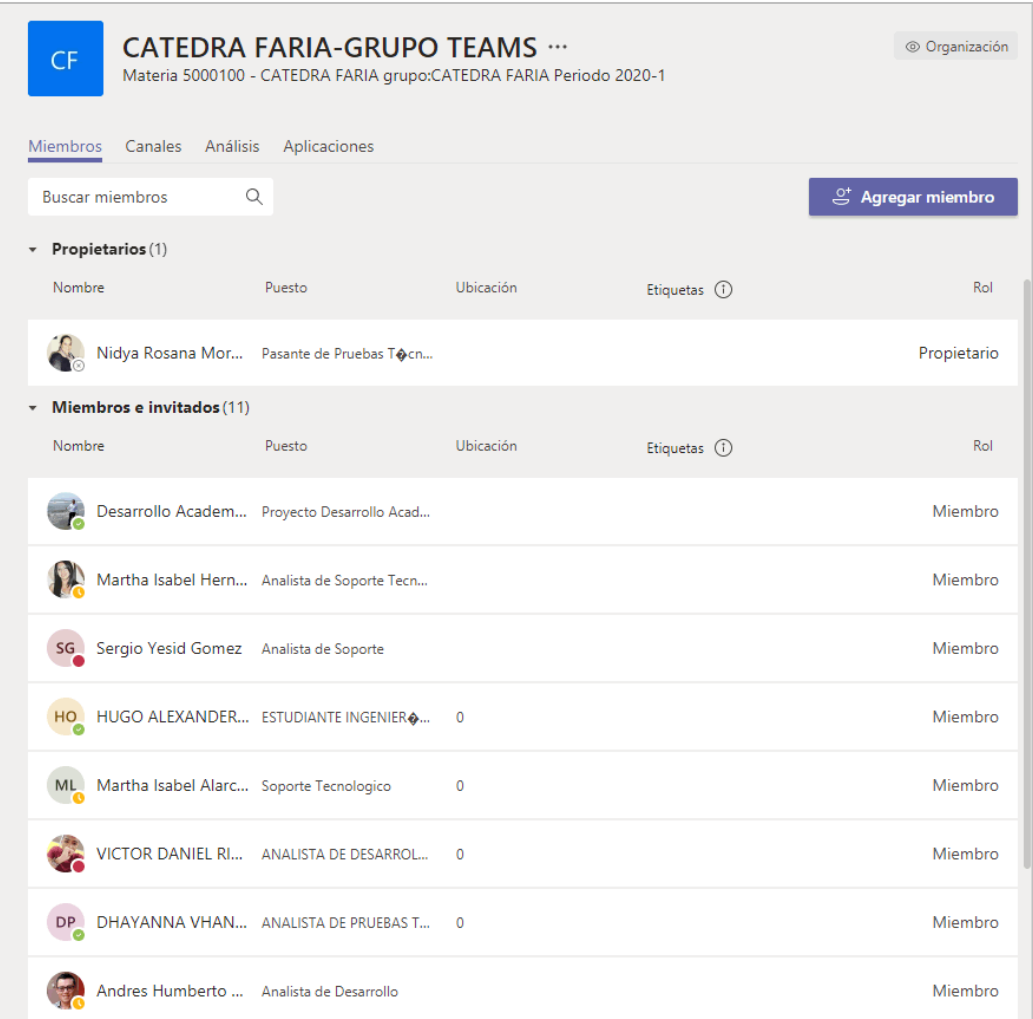

En la pestaña de **Publicaciones** se muestra la información de todas las interacciones realizadas en el grupo.

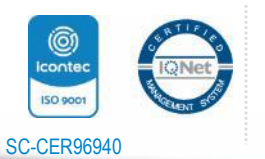

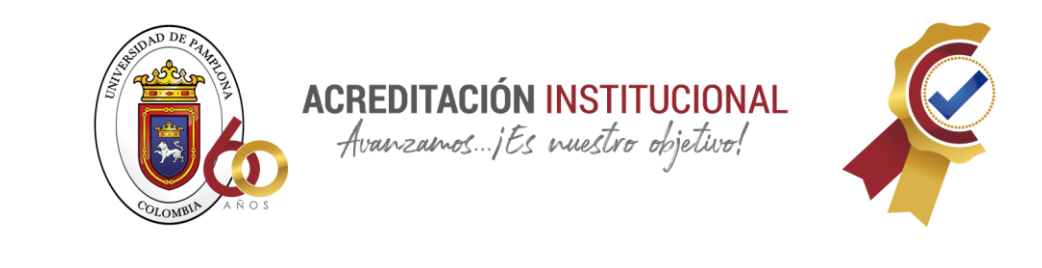

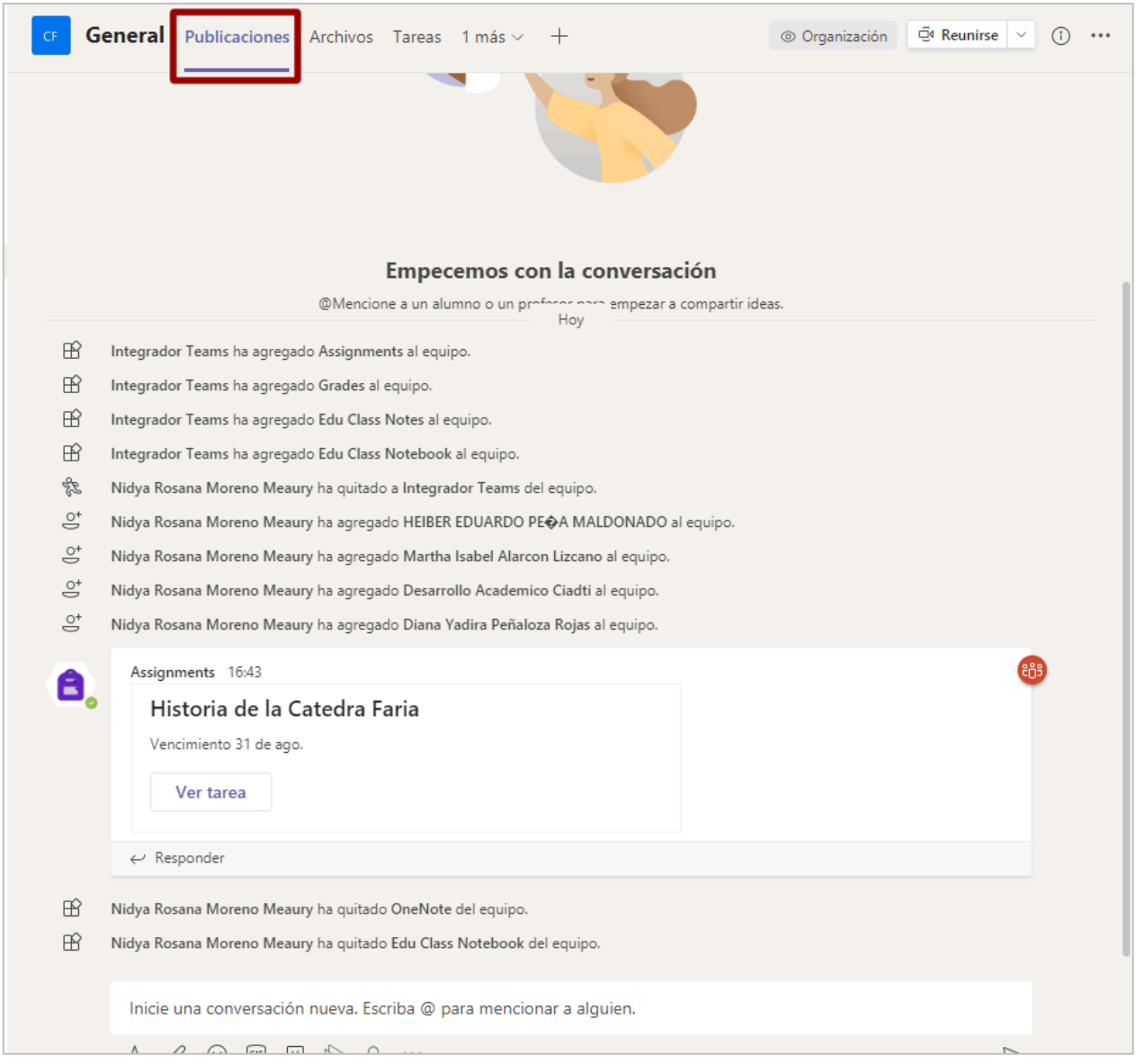

En la pestaña de **Archivos** el estudiante y el docente pueden cargar la documentación requerida del grupo.

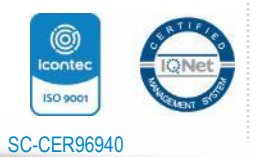

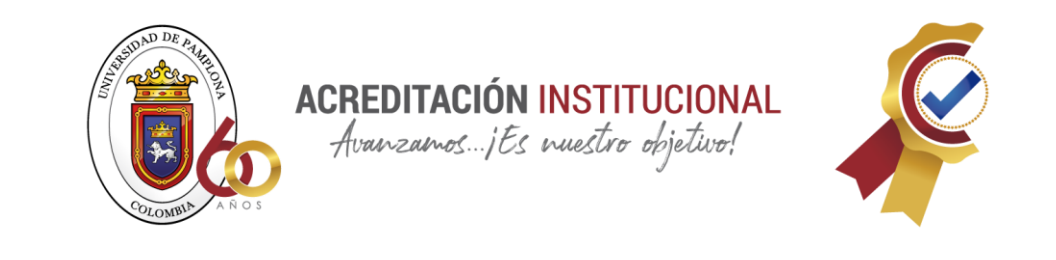

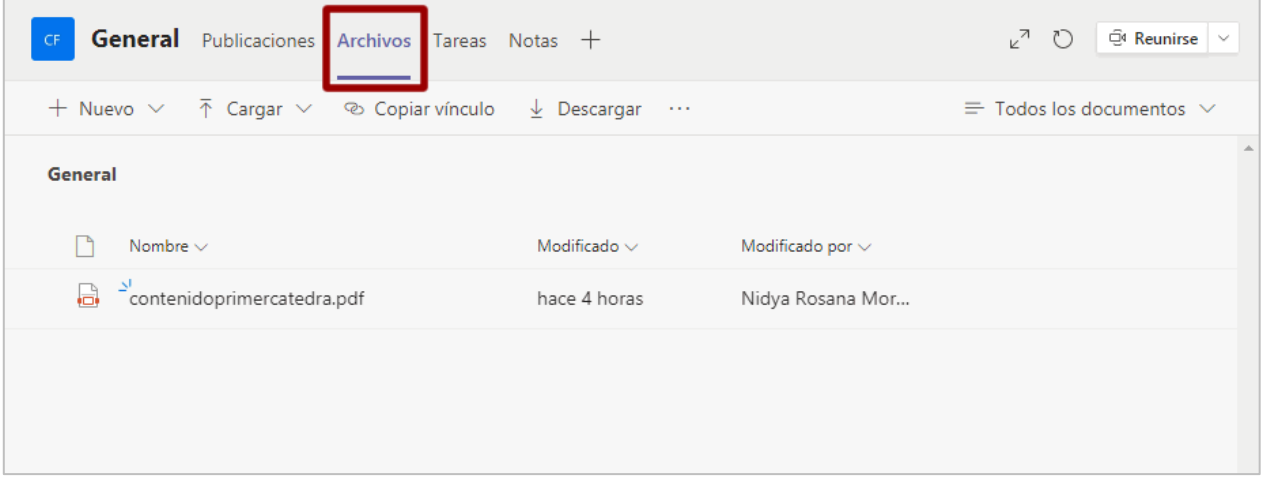

En la pestaña **Tareas**, el estudiante puede visualizar todos los trabajos asignados por el docente.

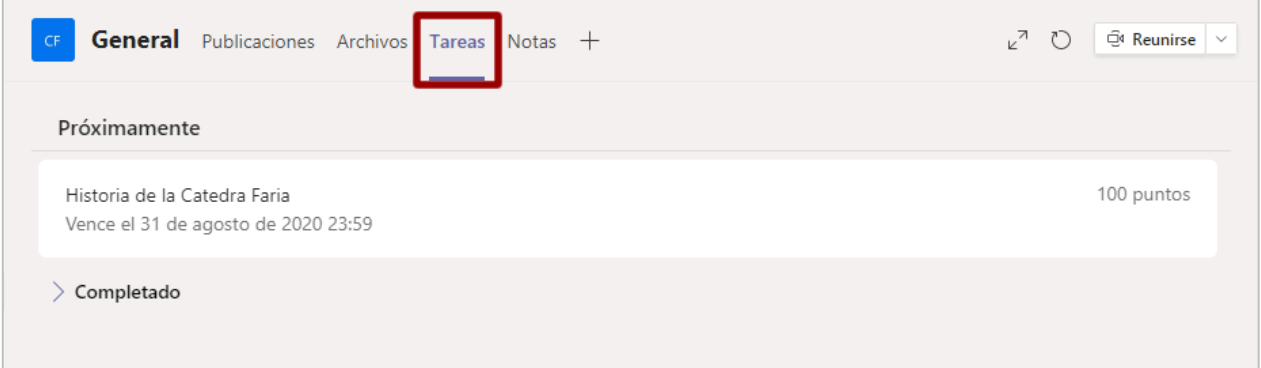

Para entregar correctamente los trabajos y actividades el estudiante debe dar clic sobre la tarea asignada y se despliega la información requerida para la respectiva entrega.

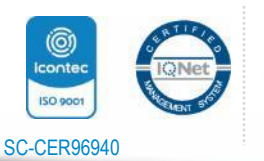

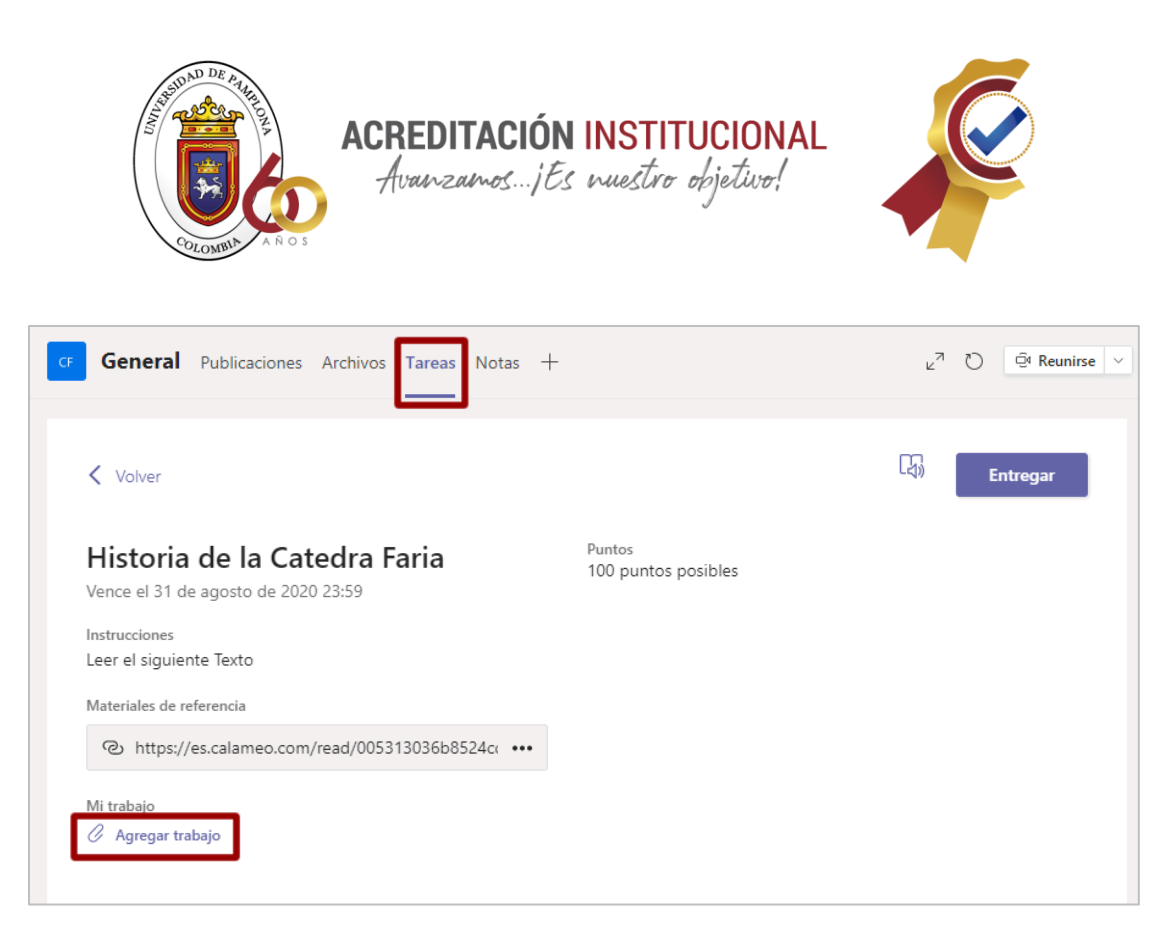

El estudiante debe pulsar la opción **Agregar** y subir el archivo correspondiente.

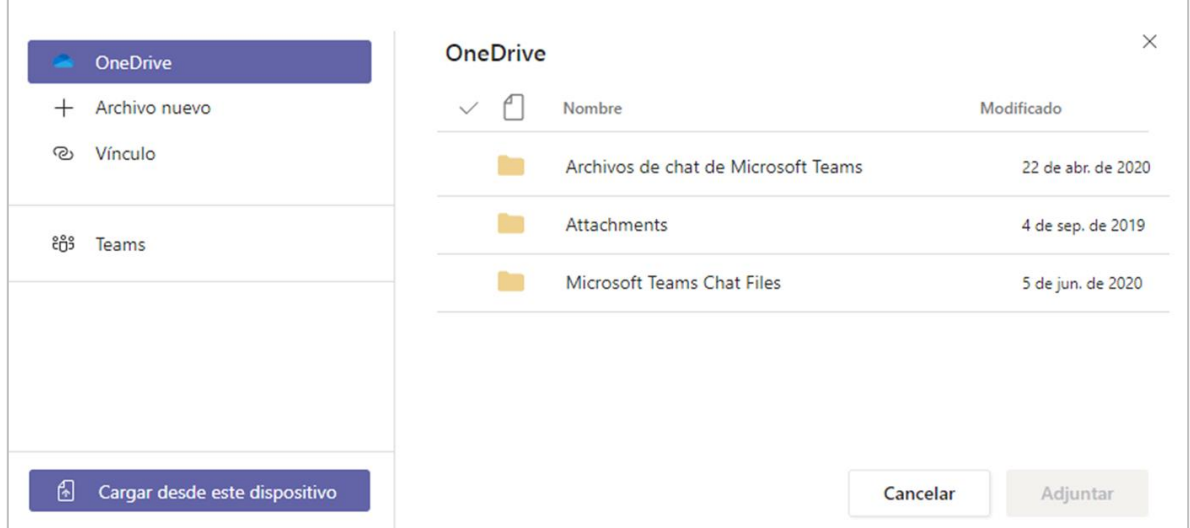

Si el estudiante desea cargar el archivo desde el dispositivo lo carga y lo sube de la siguiente manera.

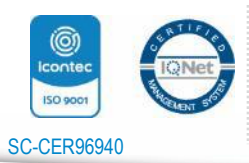

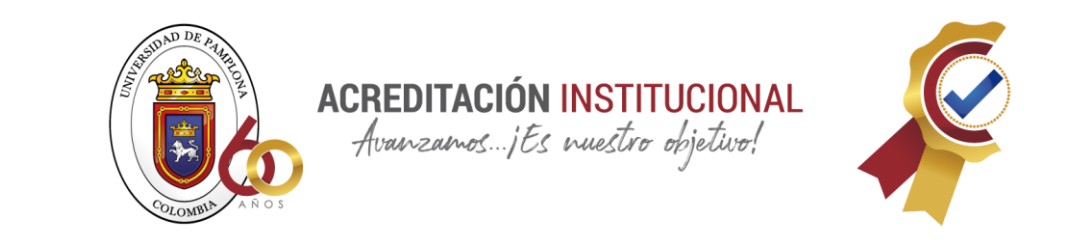

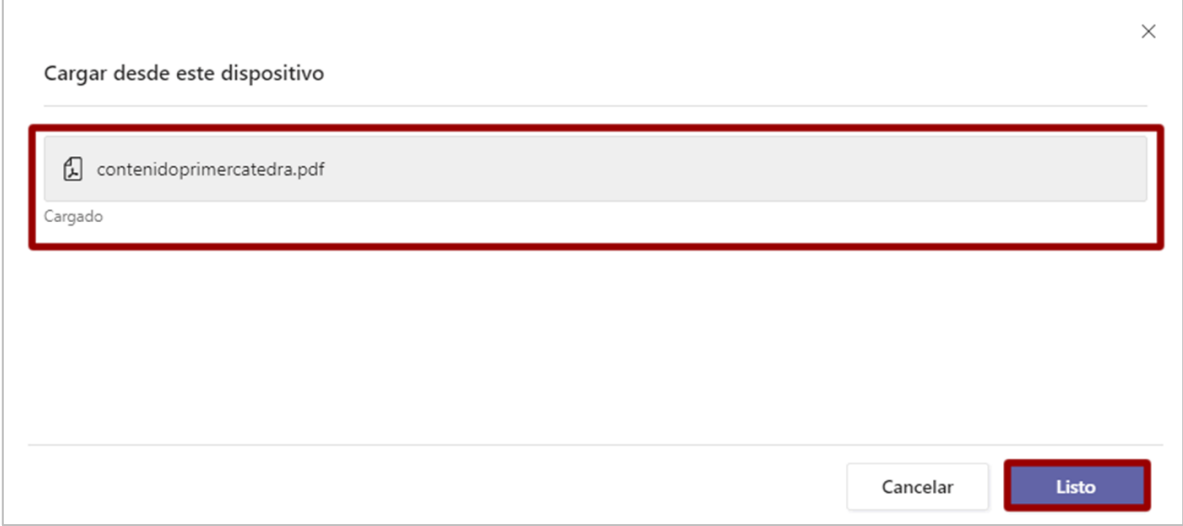

Realizado este procedimiento por el medio de envío que el estudiante desee, el archivo queda listo y el estudiante debe pulsar la opción **Entregar**.

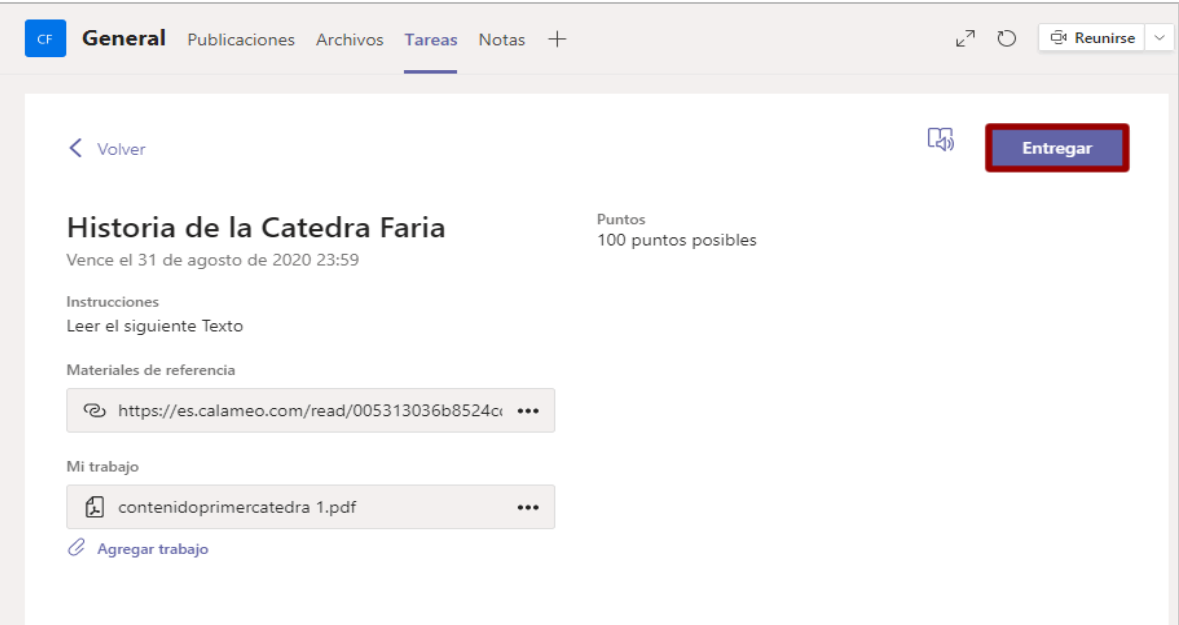

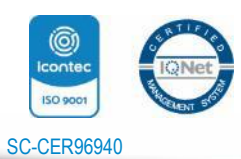

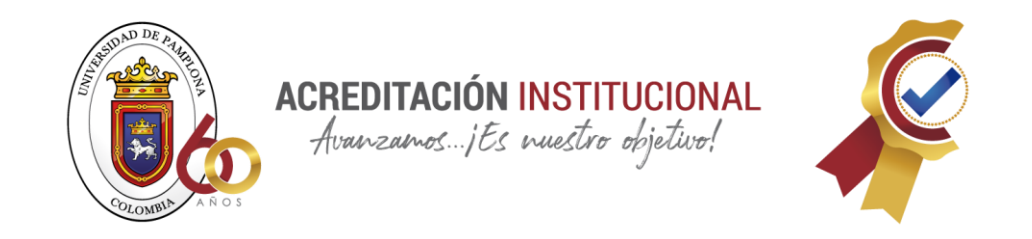

En la pestaña **Notas** el estudiante puede visualizar las actividades o tareas calificadas por el docente.

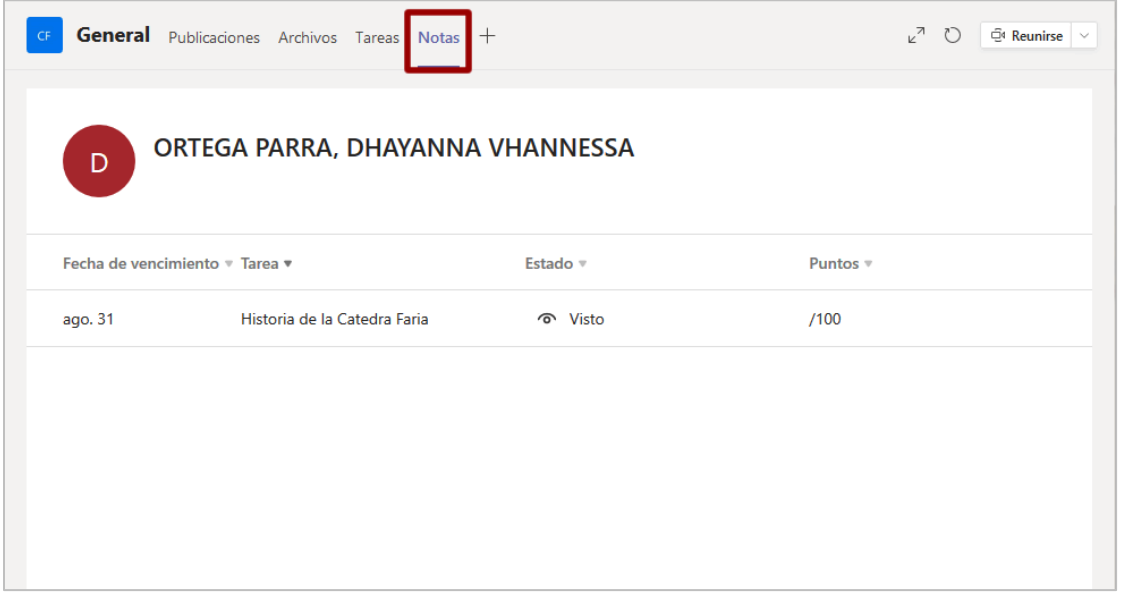

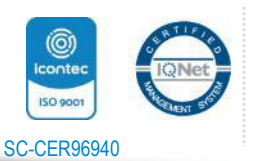